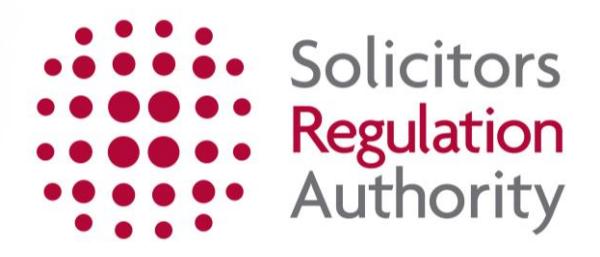

# **mySRA How to register a mySRA account**

# **Contents**

<span id="page-1-0"></span>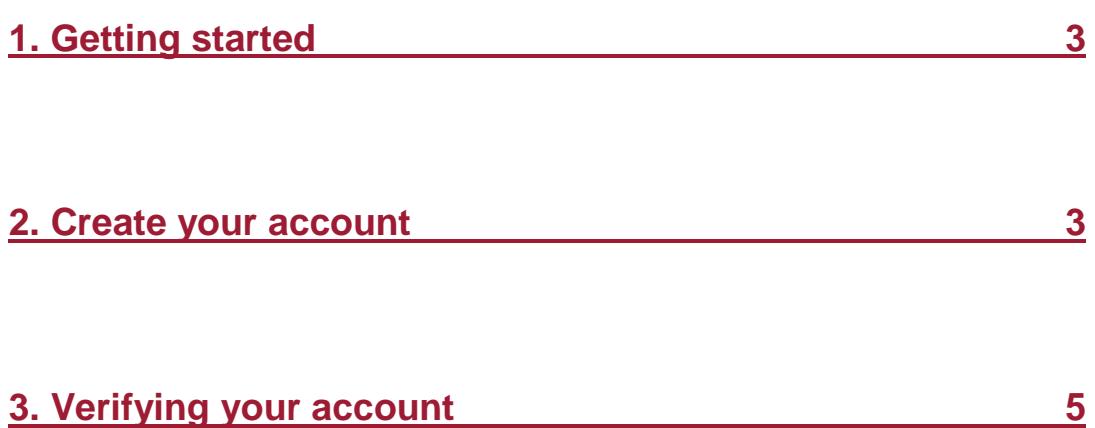

## <span id="page-2-0"></span>**[1. Getting started](#page-1-0)**

To register a mySRA account go to [Getting Started.](http://www.sra.org.uk/mysra/what-is-mysra/getting-started.page) Click on **register with mySRA.** 

#### <span id="page-2-1"></span>**[2. Create your account](#page-1-0)**

You will now create your account.

Enter your personal details in the text boxes provided.

Enter your date of birth in the format **DD/MM/YYYY** or click the calendar symbol to select your date of birth.

Enter a current email address. An email will be sent here at the end of the registration process which you will need access to.

**Note:** Do **not** use a shared email address as all future important correspondence will be sent to this email address.

#### **Create your login details**

Enter a Username and Password in the text boxes available.

Confirm your Password.

Enter the Re-Captcha words.

Click **Submit.** 

**Tip:** Guidelines for creating your login details:

#### • *Username*

You username should be 8 to 20 characters long. It can be upper and lower-case letters and numbers. It cannot include spaces or special characters such as  $\frac{1}{2}$  ()\*?

The username you create can be viewed by SRA staff. It cannot be changed later.

• *Password*

Your password should be 8 to 28 characters long. For a strong password, use at least 12 characters and a mixture of upper-case and lower-case letters and at least one number and punctuation mark.

You can also see this guidance by clicking on the question mark symbol next to each box.

You should keep your log in details safe and **MUST NOT** share this information with another individual for security reasons.

If you create a username that already exists on our system, you will see the following after you have clicked **submit**:

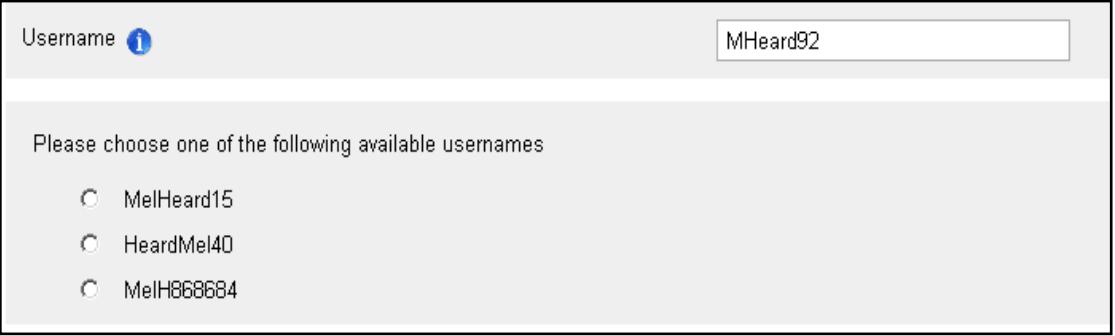

You can select one of the usernames offered to you, or create a different username by retyping it into the box.

#### **Note: Re-Captcha**

Re-Captcha is a program that can tell whether the user is a human or a computer.

The following may be useful if you have difficulties with Re-Captcha:

- Click images requested. Once the image is clicked it will change. If it still shows the item you have been asked to remove, click again until item no longer showing. Then click verify.
- You can click the refresh button under the images. You will then have a new challenge.
- You can click on the audio button (to the right of the refresh button) to hear a set of words that can be entered instead.

You can try completing Re-Captcha as many times as you like.

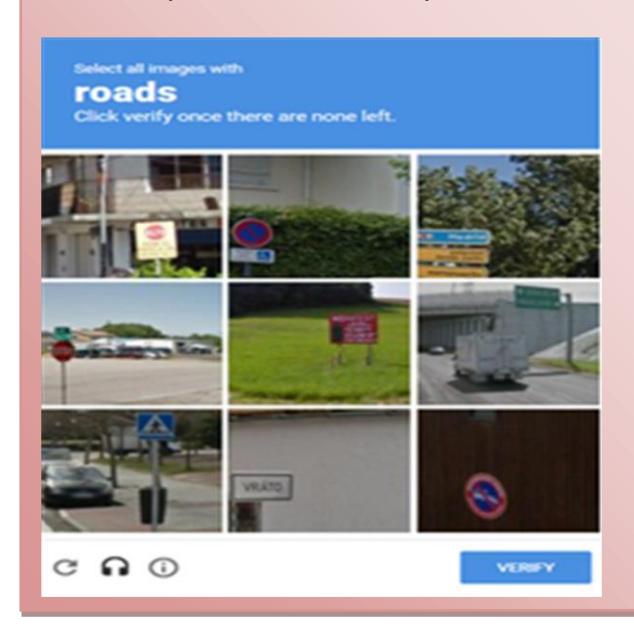

An example of what Re-Captcha can look like is shown below:

### <span id="page-4-0"></span>**[3. Verifying your account](#page-1-0)**

An email will be sent to the email address provided earlier. It will contain a verification link which you **must** click to complete the activation process. You will then be able to log into your account.

**Tip:** If you do not receive the email containing your verification link in your inbox please check your junk and spam folders. Guidance on receiving emails from the SRA can be found [on our website.](http://www.sra.org.uk/email) If you do not receive the email within 24 hours please [Contact us.](http://sra.org.uk/contact-us/)